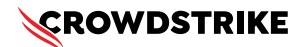

# **BitLocker recovery in Microsoft environments using Ivanti Endpoint Manager**

Published Date: July 19, 2024

# **Objective**

» BitLocker recovery in Microsoft environments using Ivanti Endpoint Manager

## **Applies To**

- » Supported versions of the Falcons sensor for Windows
- » Supported versions of Microsoft Windows
- » Ivanti Endpoint Manager
- » May be related to [Tech Alert | Windows crashes related to Falcon Sensor | 2024-07-19](https://supportportal.crowdstrike.com/s/article/Tech-Alert-Windows-crashes-related-to-Falcon-Sensor-2024-07-19)  [\(/s/article/Tech-Alert-Windows-crashes-related-to-Falcon-Sensor-2024-07-19\)](https://supportportal.crowdstrike.com/s/article/Tech-Alert-Windows-crashes-related-to-Falcon-Sensor-2024-07-19)

## **Procedure**

- 1. Retrieve BitLocker Recovery Keys Use Ivanti Endpoint Manager to retrieve BitLocker recovery keys:
	- a. Open the Ivanti Endpoint Manager console
	- b. Navigate to Security and Compliance > BitLocker
	- c. Select the specific device and view the recovery key
- 2. Develop a PowerShell Script Create a script that handles the following tasks:
	- a. Booting into Safe Mode
	- b. Changing the registry key
	- c. Rebooting into Normal Mode
	- d. Ensure you have the BitLocker recovery key
- 3. Prepare the PowerShell Script Create a PowerShell script that performs these actions:

# Retrieve the BitLocker recovery key \$bitLockerKey = Get-BitLockerVolume | Select-Object -ExpandProperty KeyProtector | Where-Object {\$\_.KeyProtectorType -eq 'RecoveryPassword' } | Select-Object -ExpandProperty RecoveryPassword # Set the registry key Set-ItemProperty -Path 'HKLM:\System\CurrentControlSet\Services\<YourService>' -Name '<YourKey>' -Value'<NewValue>' # Restart into Safe Mode bcdedit /set {current} safeboot minimal Restart-Computer -Force # (In Safe Mode) Change the file and the registry key # Restart back into Normal Mode bcdedit /deletevalue {current} safeboot Restart-Computer -Force

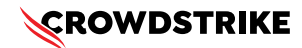

### **Procedure**

- 4. Deploy the Script Using Ivanti Endpoint Manager
	- a. Create a Software Distribution Package:
		- i. In the Ivanti Endpoint Manager console, go to Software Distribution > Packages
		- ii.Create a new package and add the PowerShell script
	- b. Distribute the Package:
		- i. Right-click the package and select Distribute
		- ii. Choose the target devices and distribute the package
	- c. Deploy the Package Schedule the deployment to run on the target devices.
- 5. Monitor and Validate
	- a. Monitor the deployment process through the Ivanti console.
	- b. Validate that the machines boot correctly into normal mode after the script runs.

### **Additional Information**

- » **Ivanti Compliance Settings:** Use Ivanti Compliance Settings to monitor and ensure BitLocker compliance
- » **Windows Admin Center:** Use Windows Admin Center for easier management and monitoring of your devices
- » **Backup:** Ensure you have backups of important data before making changes to registry and system files
- » **CrowdStrike Support Portal Link:** [https://supportportal.crowdstrike.com/s/article/](https://supportportal.crowdstrike.com/s/article/ka16T000001tlmtQAA) [ka16T000001tlmtQAA](https://supportportal.crowdstrike.com/s/article/ka16T000001tlmtQAA)